**NSS Practitioner Services** 

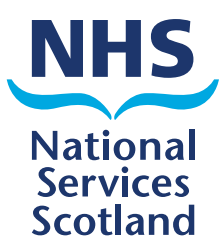

# eSchedules A quick guide to your new system

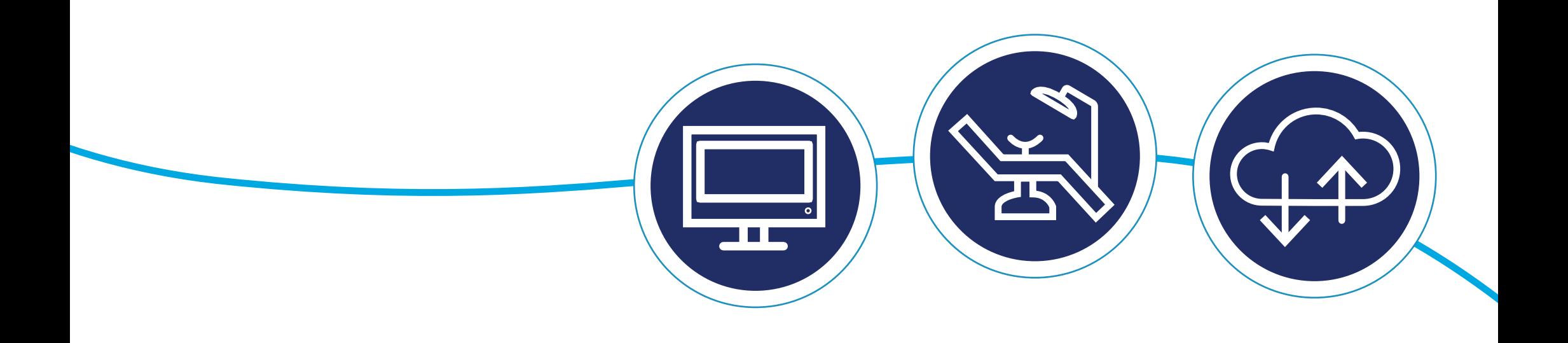

## **Contents**

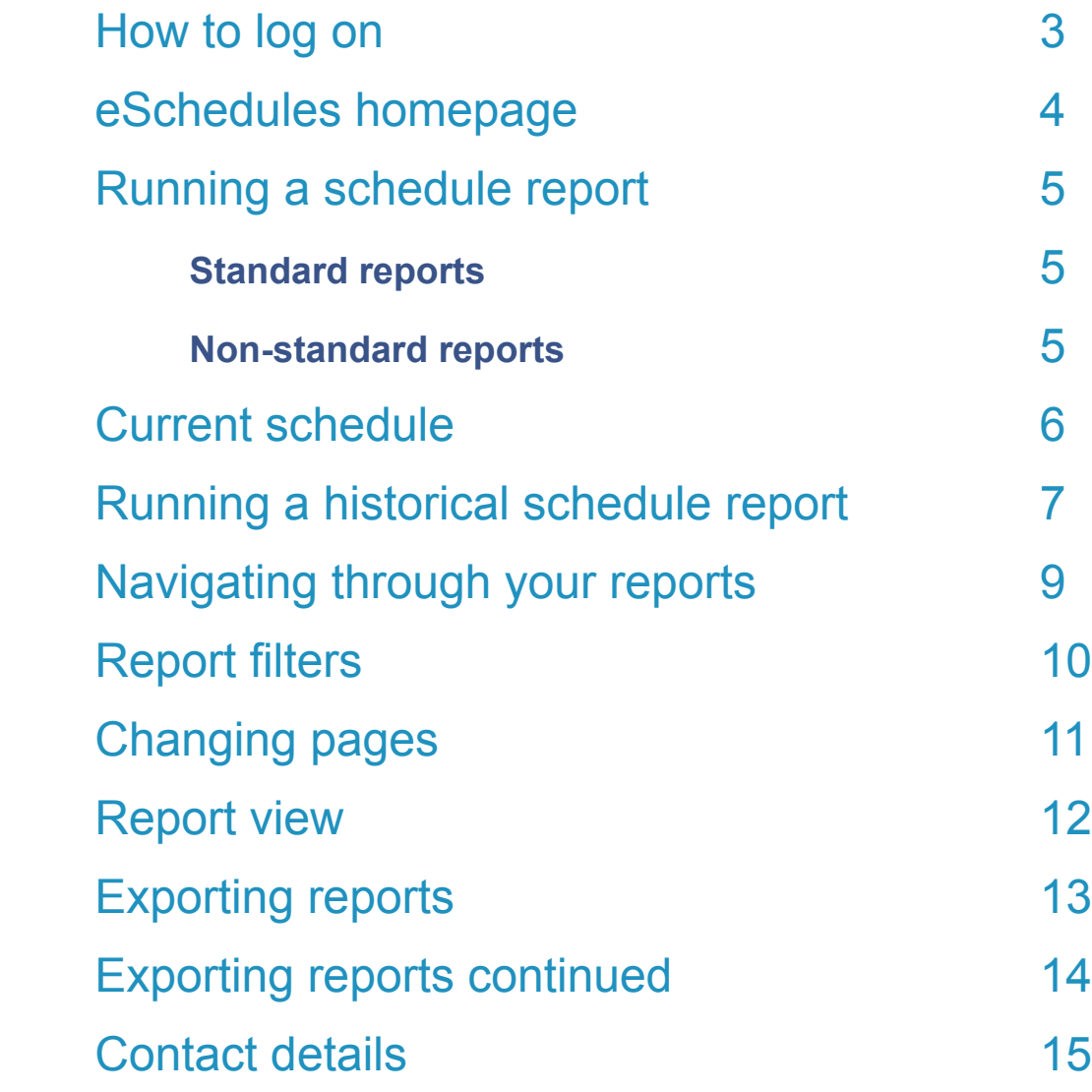

### How to log on

To log on to eSchedules go to www.bo.scot.nhs.uk/BOE/BI

Enter your username and password and click 'LOG ON'.

#### **Note**

Your username and a temporary password are sent to your personal NHSmail account in 2 separate emails.

There is a link in the password email with instructions on how to change this to a permanent one.

If you have forgotten your username or password, please contact the NSS Customer Service Helpdesk on 0131 275 7777 or nss.csd@nhs.scot

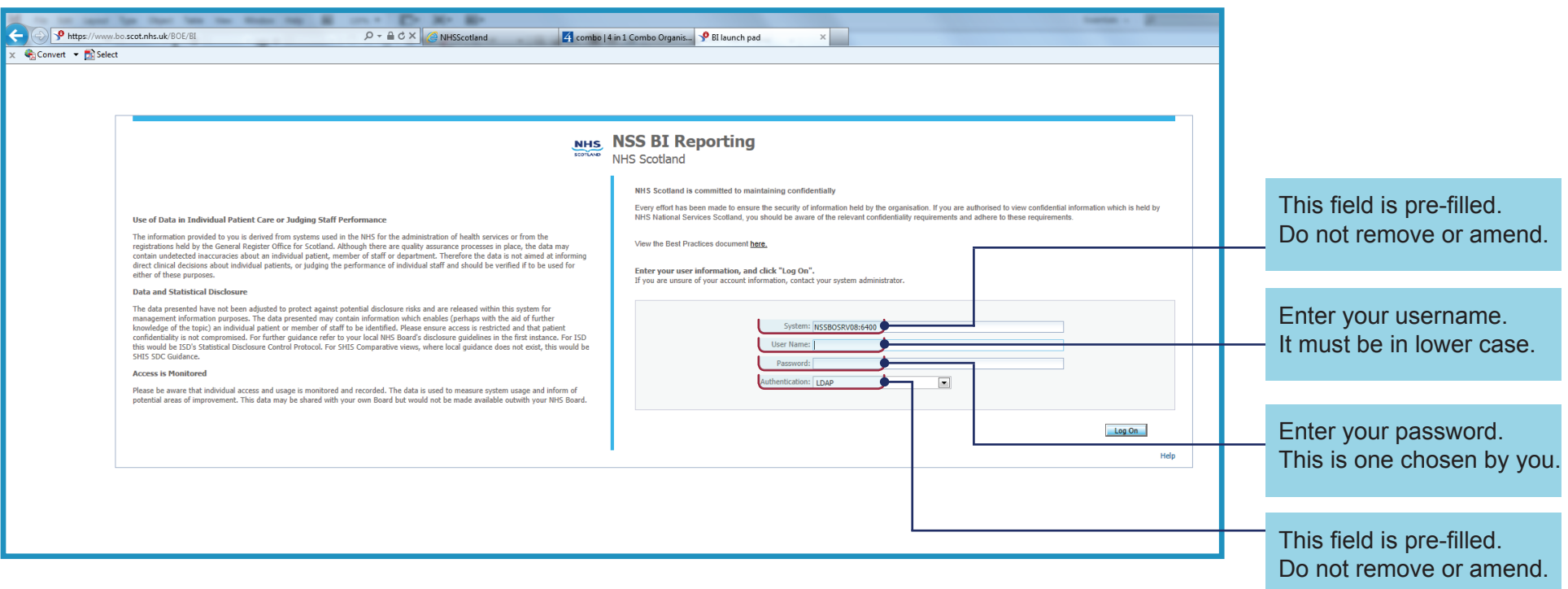

#### Important

To allow your eSchedules home page and preferences to be set, we ask that after your initial log on, you log out, wait overnight and when you log in again, all your settings will be applied.

### eSchedules homepage

The eSchedule homepage lists all the reports available to view, as well as a link to the eSchedules guidance section on our web site.

There is also a link to the latest schedule communications, as well as archived versions. The schedule communications keep you up to date with latest news and helpful advice from us.

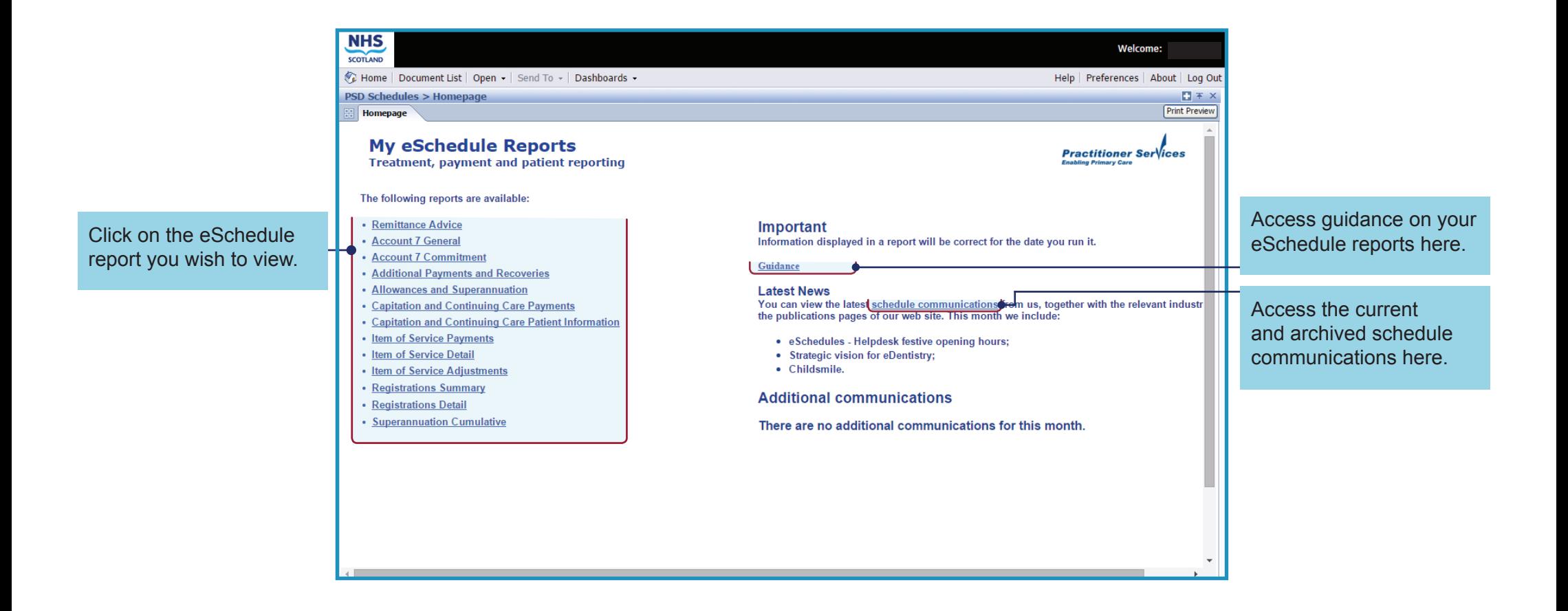

### Running a schedule report

 you enter will allow you to run a report for either the current or a historical schedule, and for all or specific list numbers that you are eligible to view. To run a report, you need to enter information into a 'prompt box'. This box will appear as soon as you select a report from the home page. The information

 There are 13 reports, categorised as standard and non-standard reports:

#### **Standard reports**

 The following reports have the same prompt box and require the same information to be entered:

- • Account 7 General
- • Account 7 Commitment
- • Additional Payments and Recoveries
- • Allowances and Superannuation
- • Capitation and Continuing Care Payments
- • Item of Service Payments
- Item of Service Detail
- • Item of Service Adjustments

### **Non-standard reports**

 The following reports have different prompt boxes, which require different information to be entered:

- • Remittance Advice
- Capitation and Continuing Care Patient Information
- • Registration Summary and Registration Detail
- • Superannuation Cumulative

### Current schedule

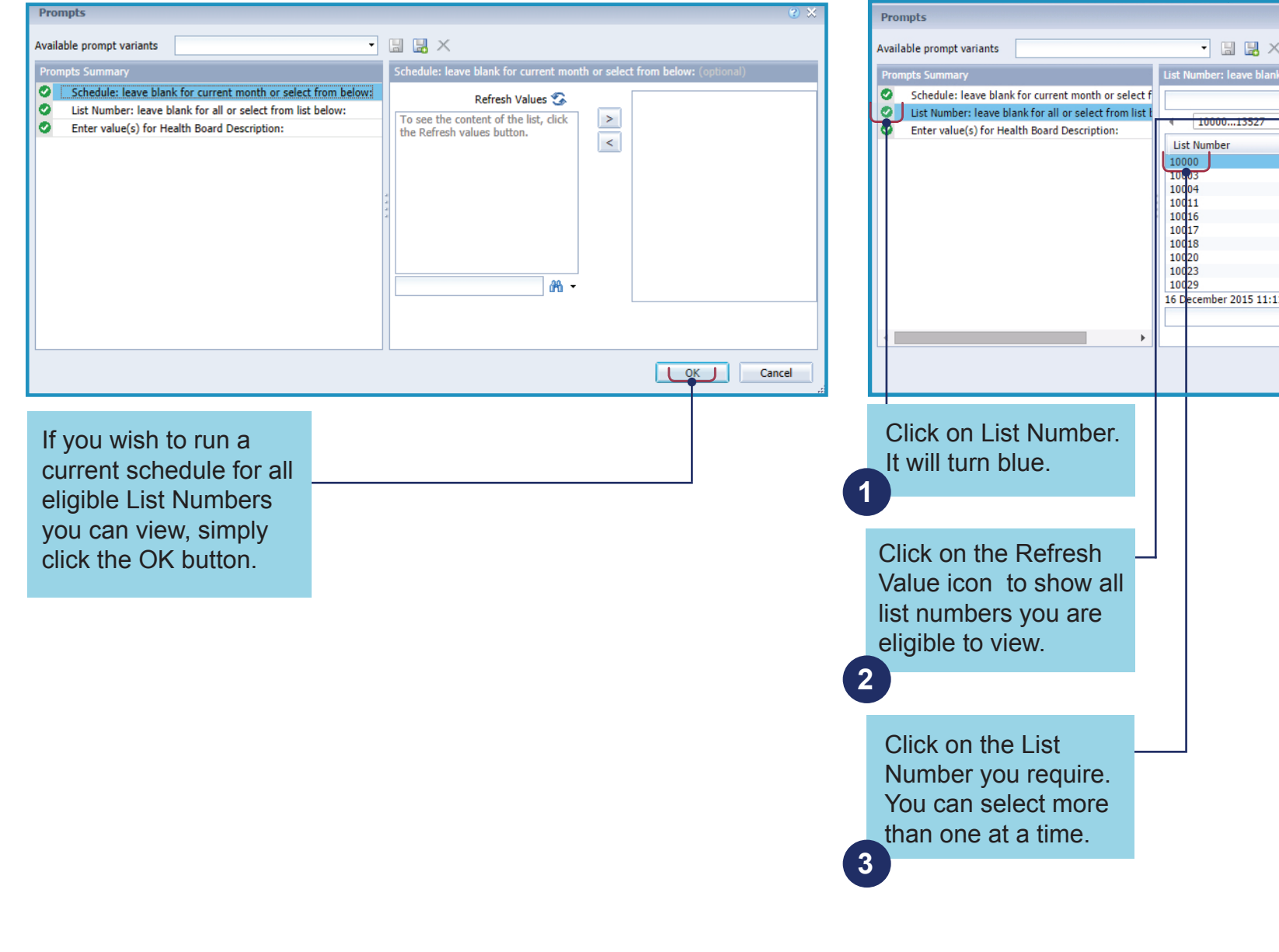

#### **1. Run a current schedule for all eligible List Numbers 2. Run a current schedule for specific List Numbers**

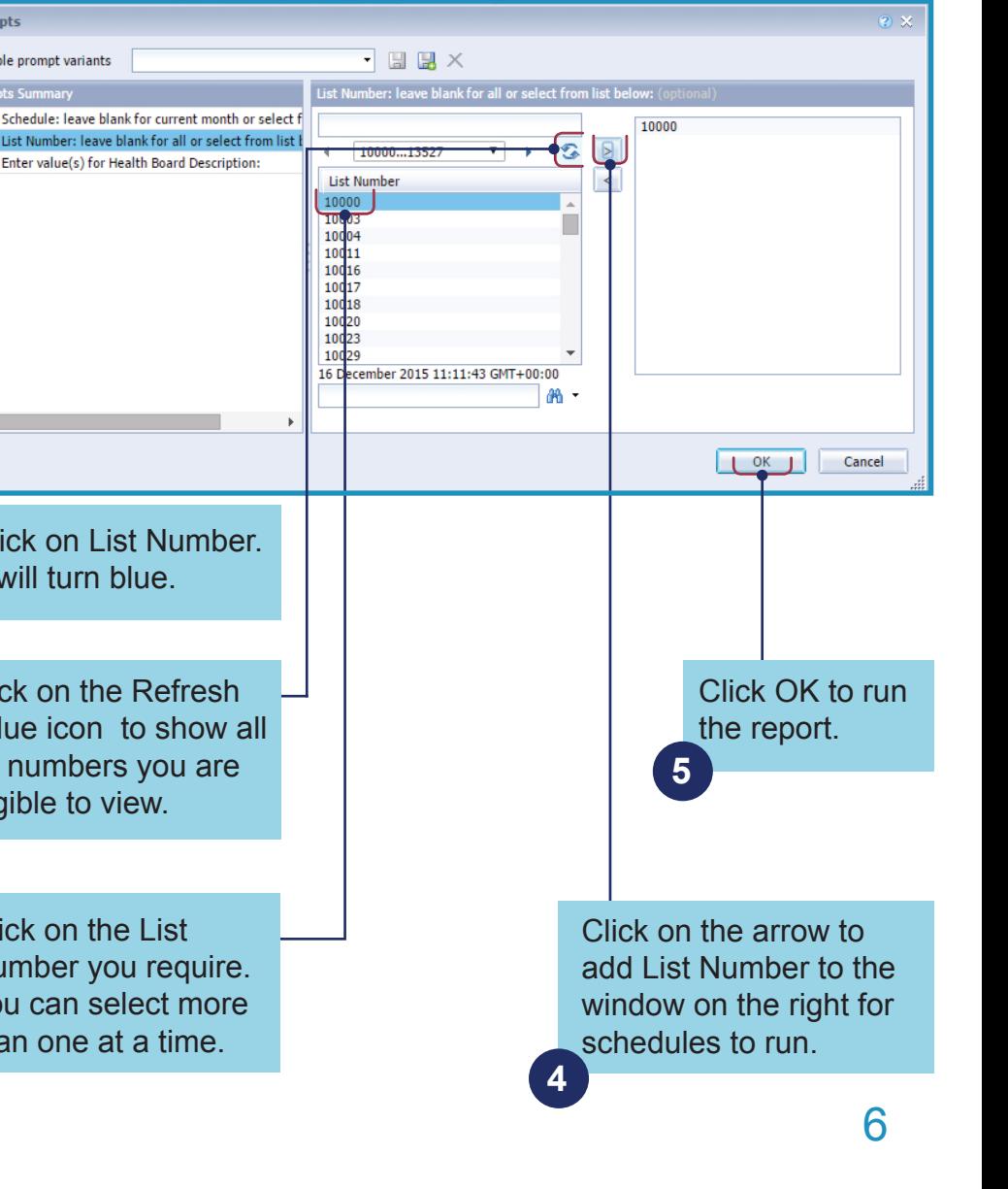

### Running a historical schedule report

 You can view 6 years plus the current financial year.

#### **Note**

Historical schedules are not available for the **Capitation and Continuing Care Patient Information report.** 

1. Run a historical schedule for all eligible list numbers.

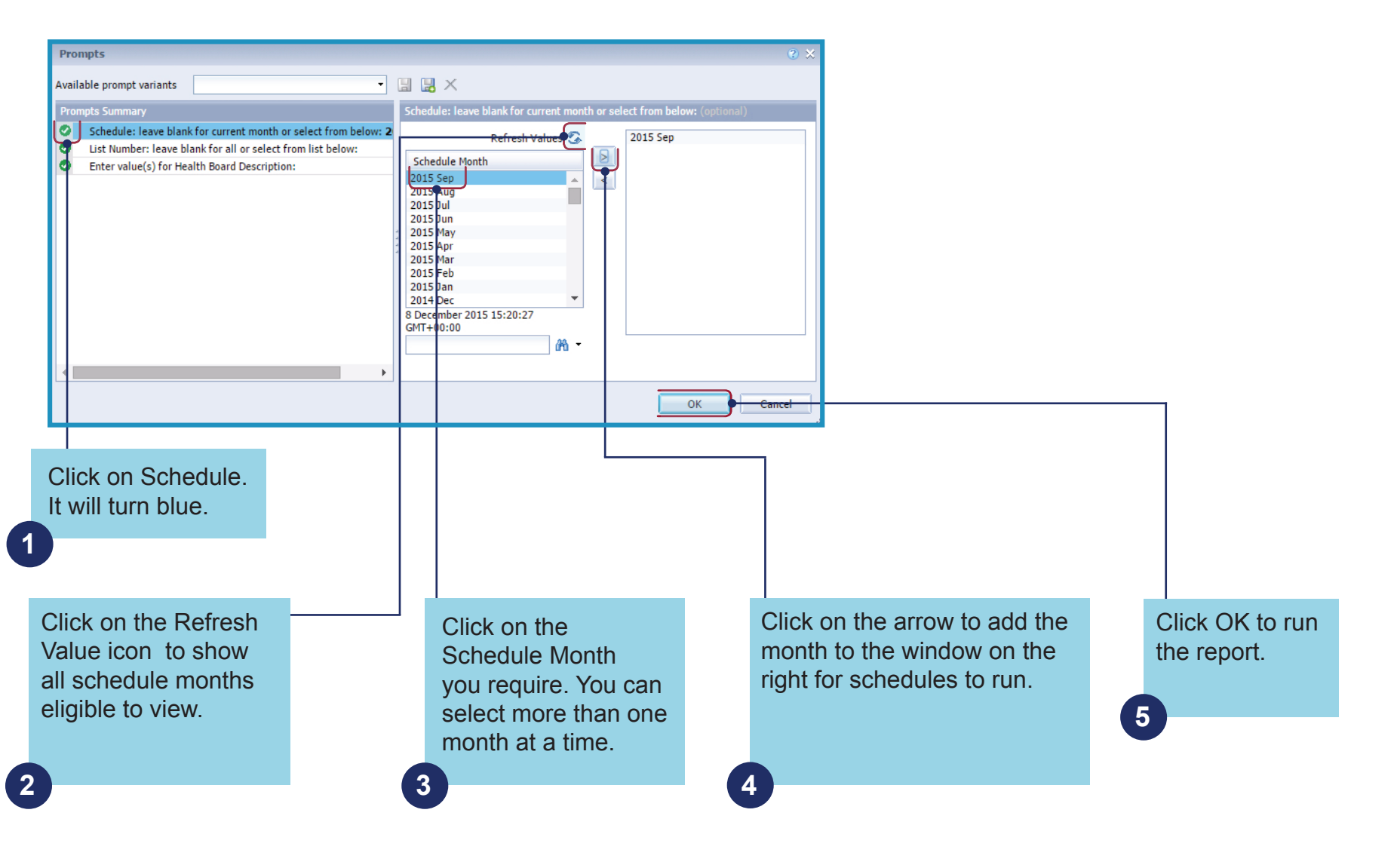

### Running a historical schedule report continued

2. Run a historical schedule for specific list numbers

Follow the steps above to select the schedule month. Do not click OK to run the report, until you select the list number, see below.

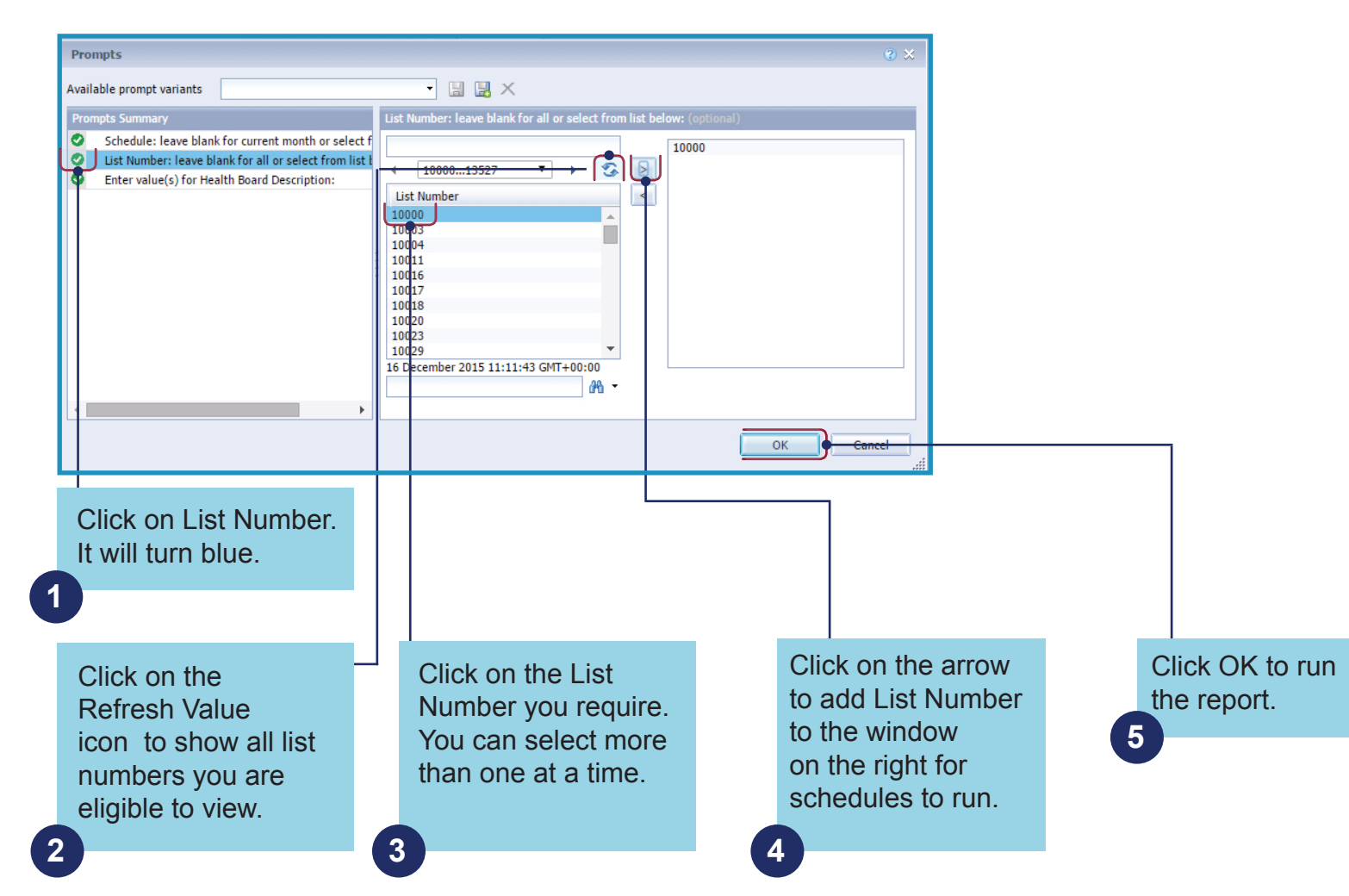

### Navigating through your reports

Once you run a report, there are a numbers of options available that will help you navigate through them, and also allow you to export, print or save.

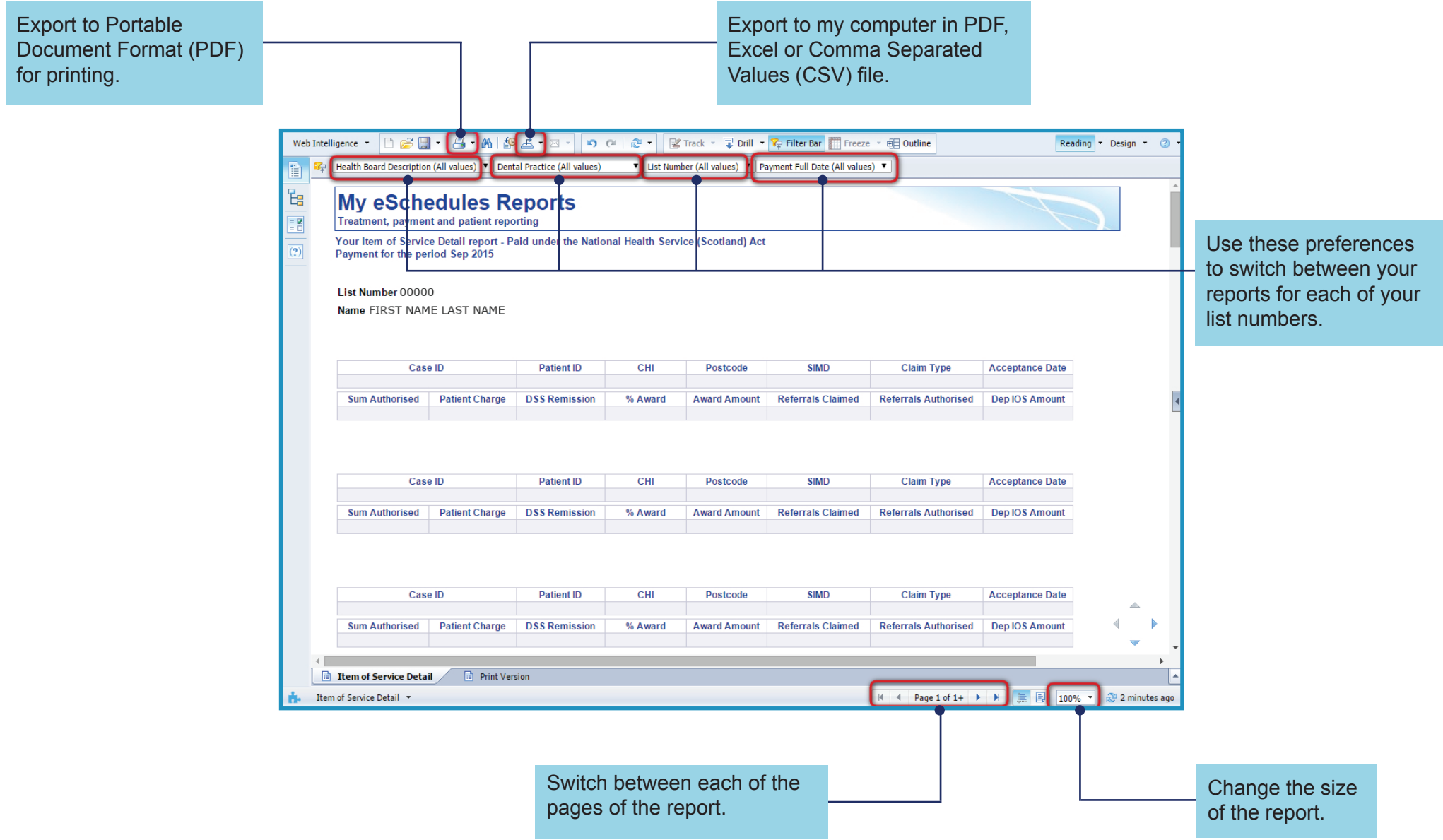

### **Report filters**

You can apply filters which will take you to the information you are looking for quickly. This is useful if you practice at multiple locations.

To remove filters, select the first option in the drop down menu that has 'all values' in brackets. It is recommended that you do this if you wish to print or export a report for all list numbers.

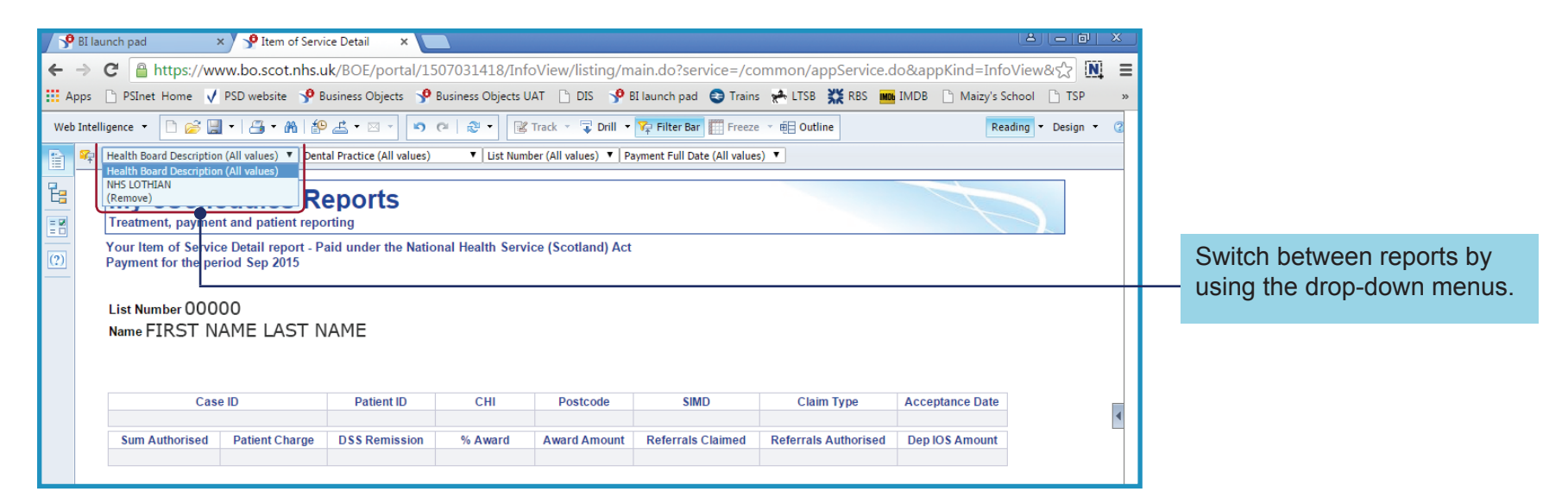

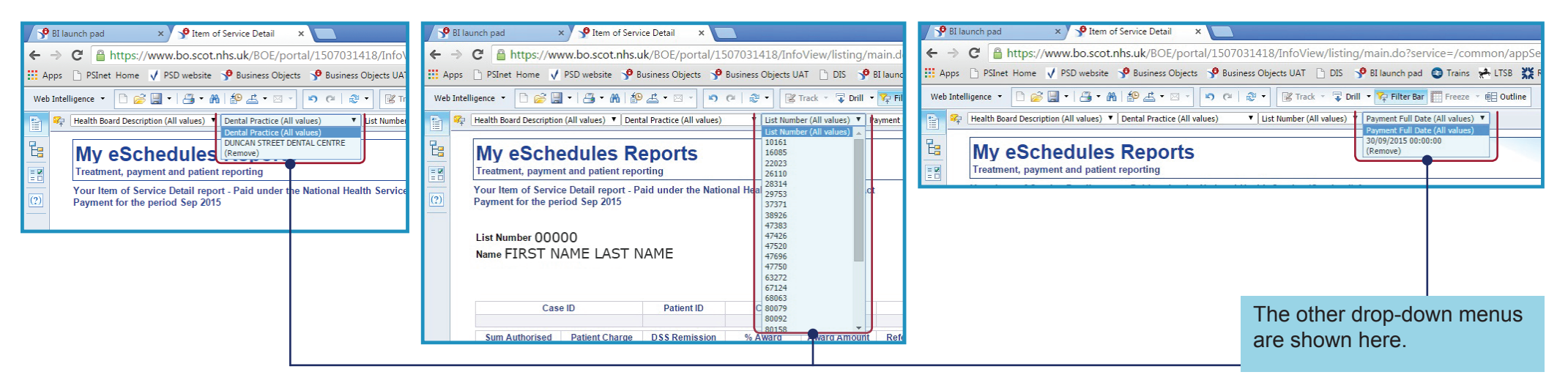

### Changing pages

When a report runs onto multiple pages, you can switch between the pages using the arrows on the bottom right of the page.

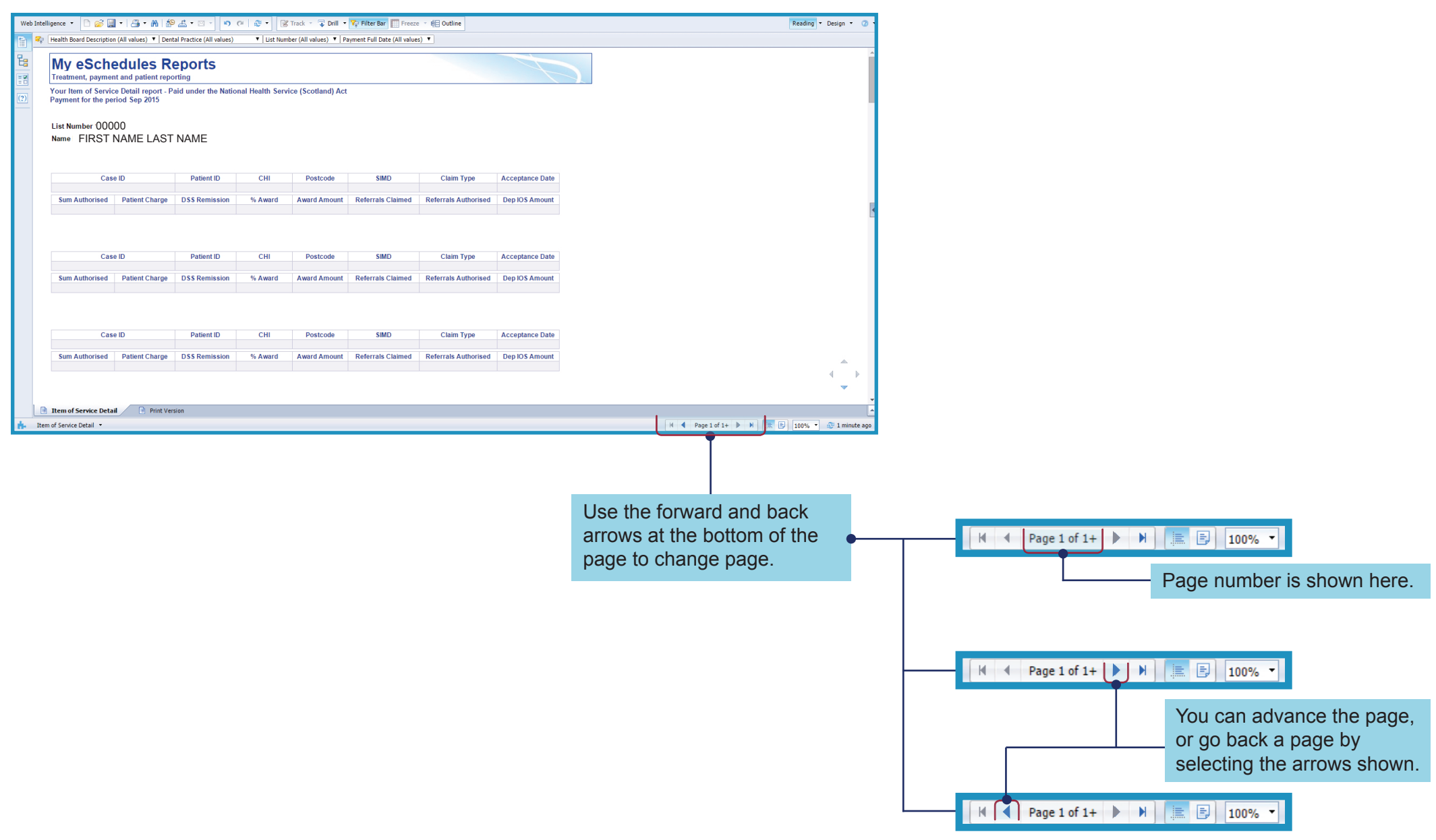

### **Report view**

You can increase or decrease the size of the report, including the text.

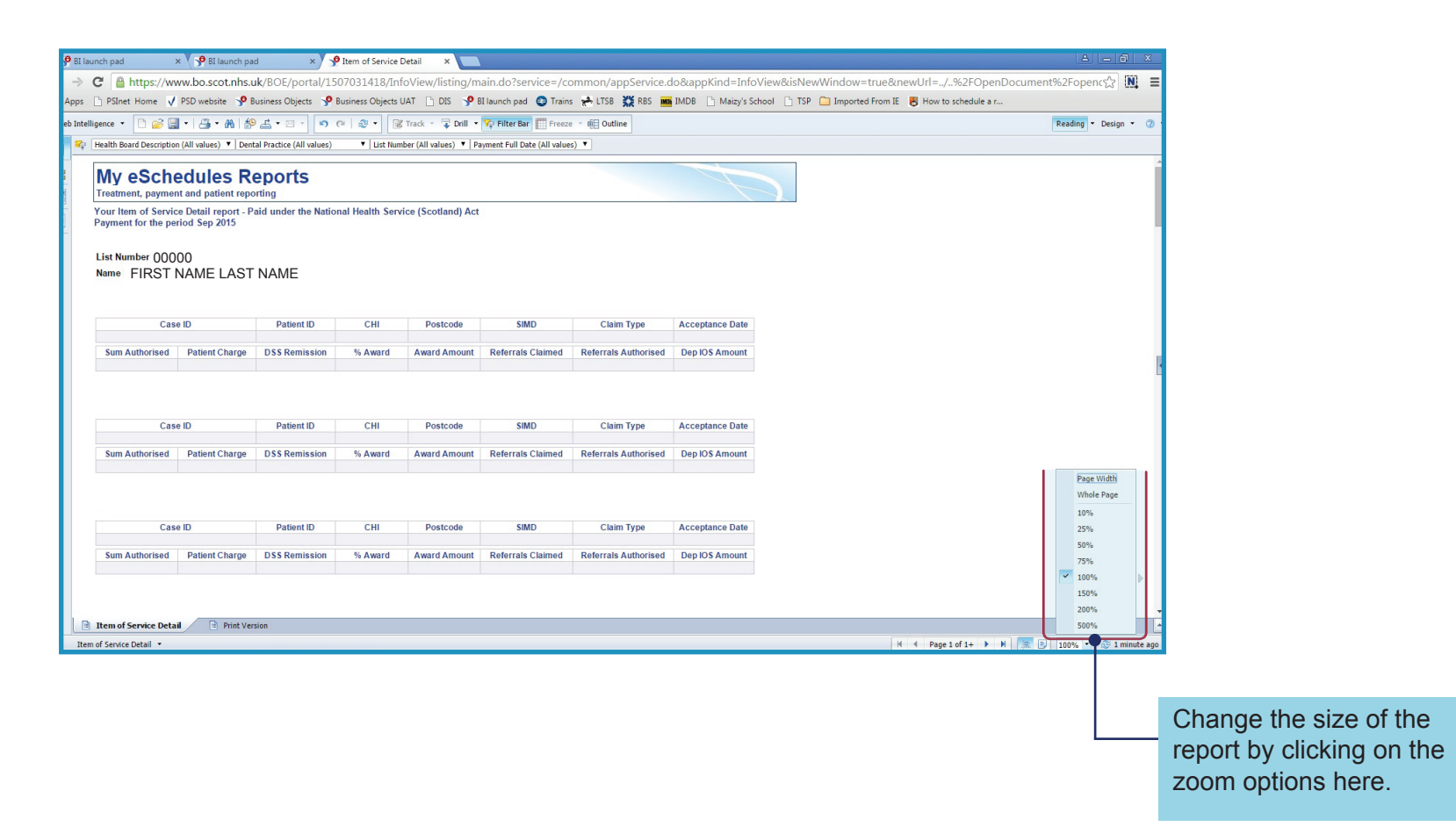

### **Exporting reports**

Once you have run a report, you have the option to print or save to your computer in a variety of formats. These formats can also be viewed online. To do this you must first 'export' the report

There are 2 ways in which you can do this.

#### 1. To export to PDF for printing

To view a report as a PDF you must have Adobe reader installed on your computer.

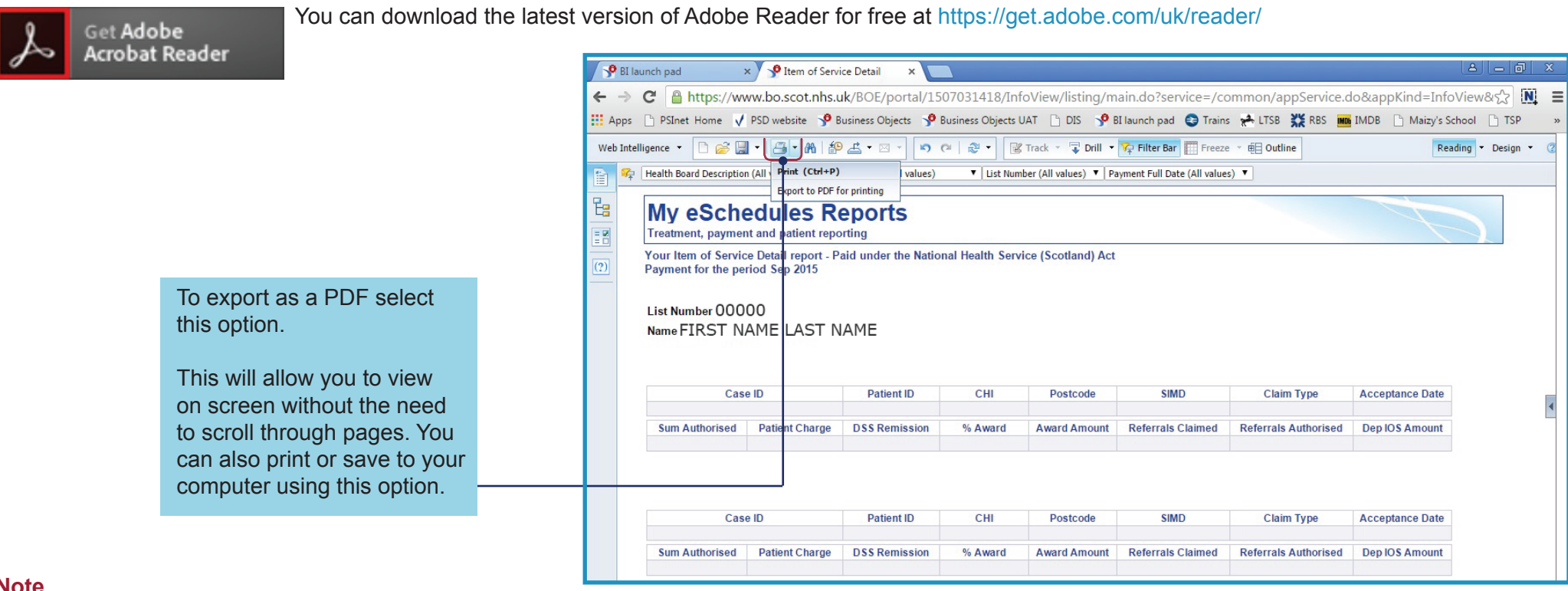

#### **Note**

We have produced a 'print version' option for the 3 larger reports:

- Item of Service Detail Report
- Item of Service Adjustment Report
- **Registration Detail Report**

## **Exporting reports continued**

#### 2. To export a report to your computer in PDF, Excel or CSV format

To export a report, you must have Microsoft Excel installed on your computer.

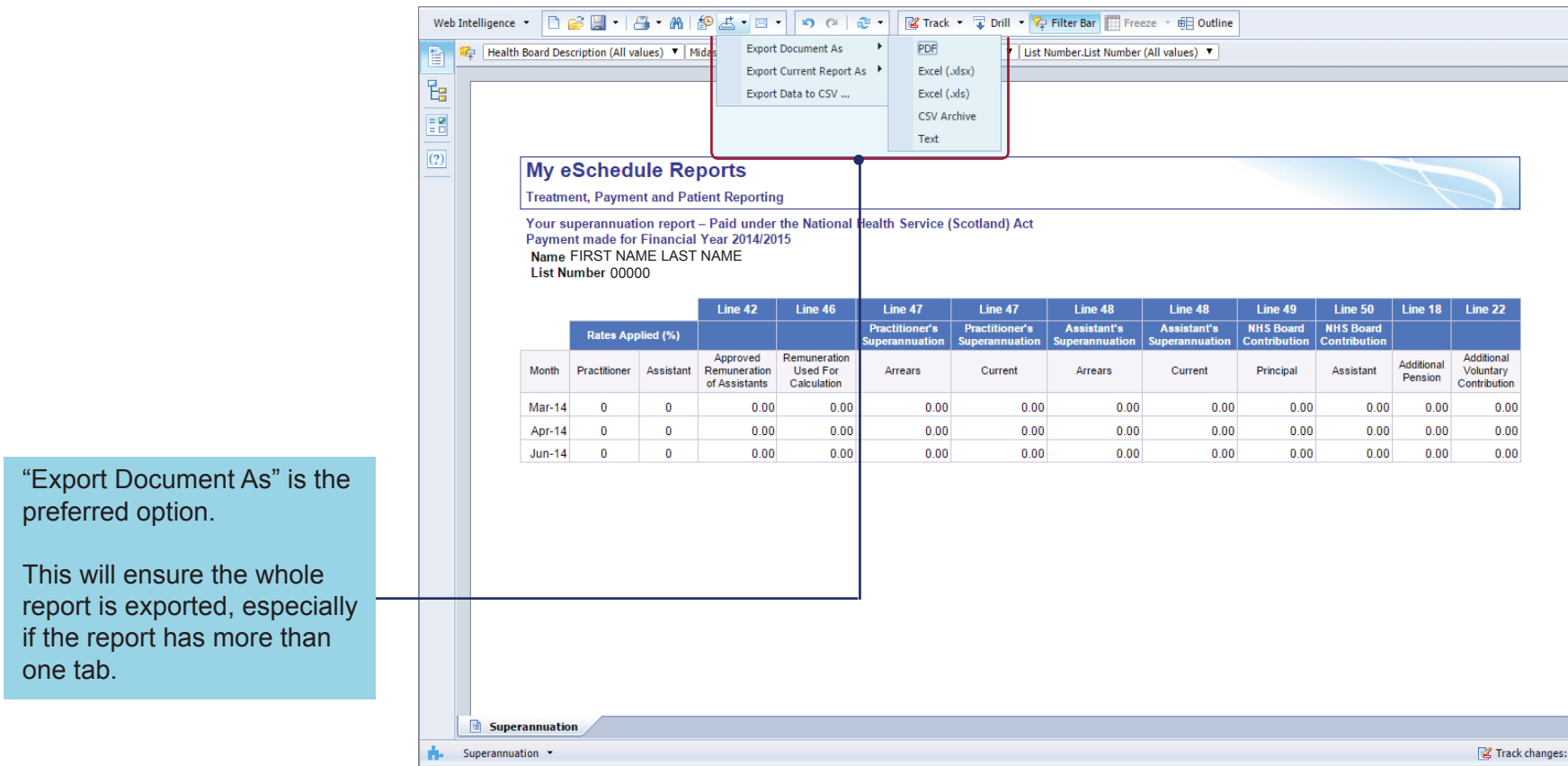

**User name or password queries:** NSS Customer Service help desk on 0131 275 7777 or nss.csd@nhs.scot

**Issues viewing, running or general report queries:** Dental Customer Service helpdesk on 0131 275 6300 or [nss.psddental@nhs.](mailto:nss.psddental@nhs.scot)scot

If you have difficulty accessing the web site, or would like assistance on how to use Microsoft Excel contact your local dental IT facilitator.

Contact information is available at <www.psd.scot.nhs.uk/professionals/dental/it-facilitators.html>